## **Using Blackboard Collaborate Ultra Spring 2020**

## **1 How to Join a Class Session**

#### **1.1 Open the tools menu**

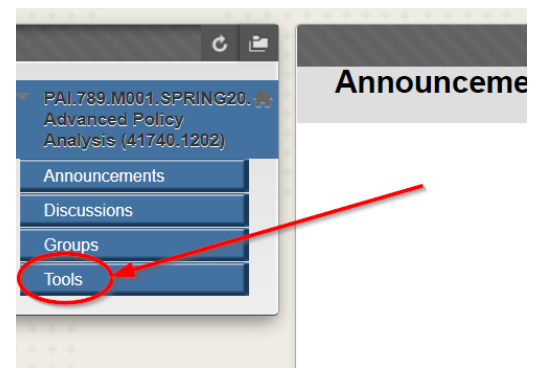

#### **1.2 Select the Blackboard Collaborate Ultra link**

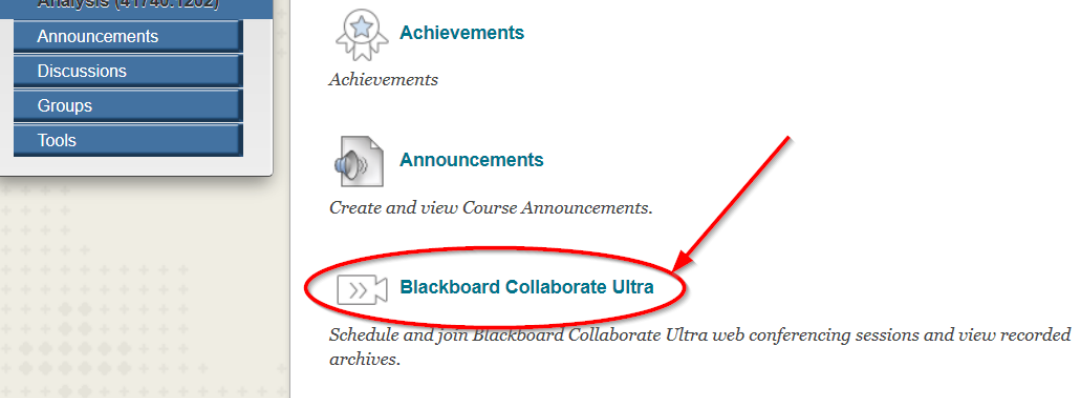

#### **1.3 Click on the course room link and then choose join course room**

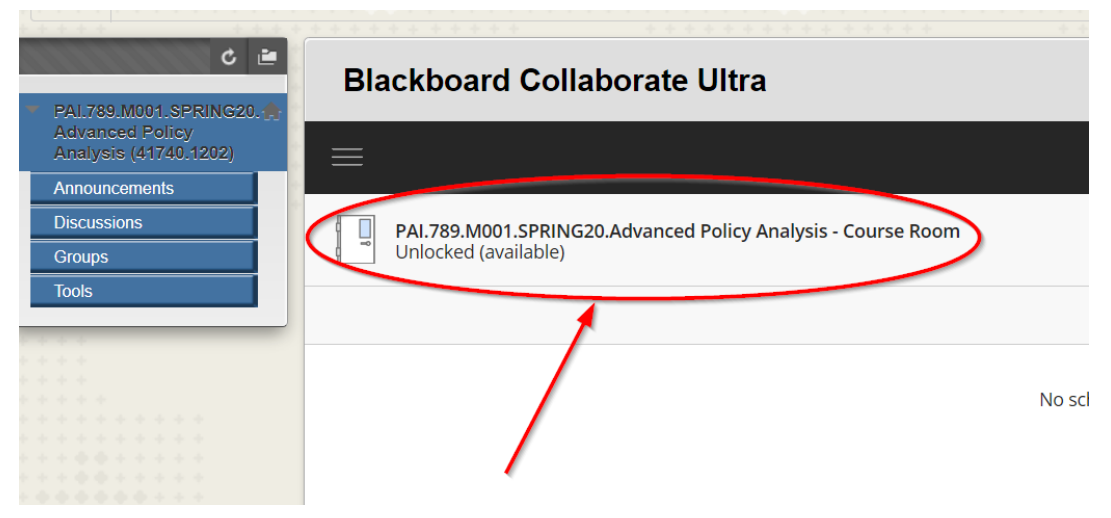

# **2 How to view a recorded class**

Be aware that it may take a few minutes after the end of class for a new recording to appear in the list.

## **2.1 Go to Blackboard Collaborate Ultra and click on the menu icon**

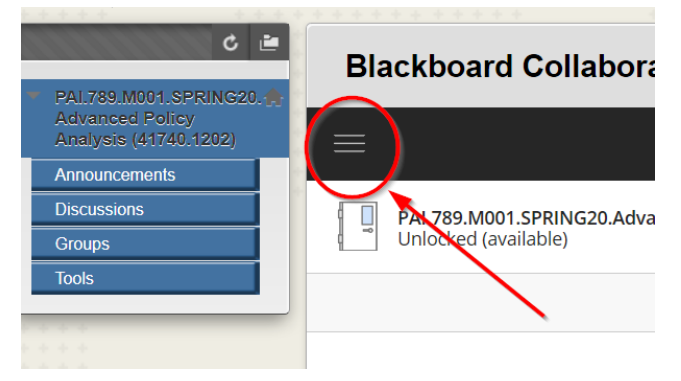

#### **2.2 Then select recordings**

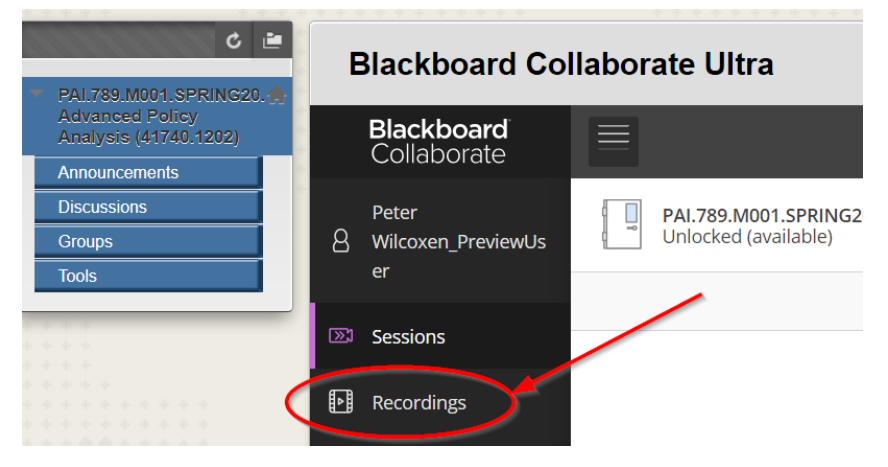

### **2.3 Then pick the recording you'd like to view**

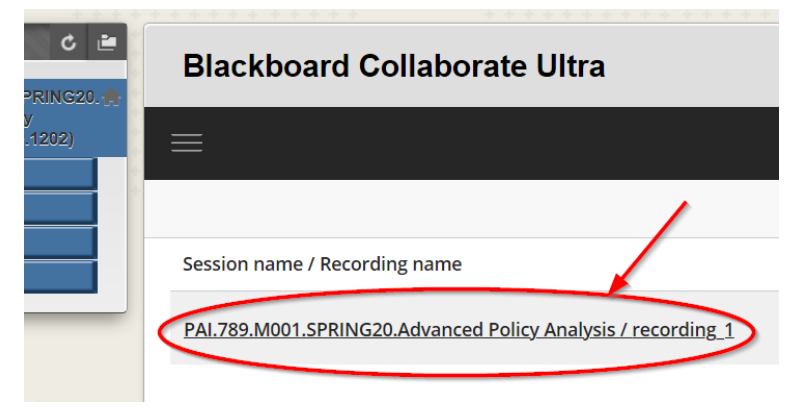